# $D 0 2 0 1 1$

## **How to Create a Course**

This guide shows how to create a course on your Dozuki site as an Admin.

Written By: Dozuki System

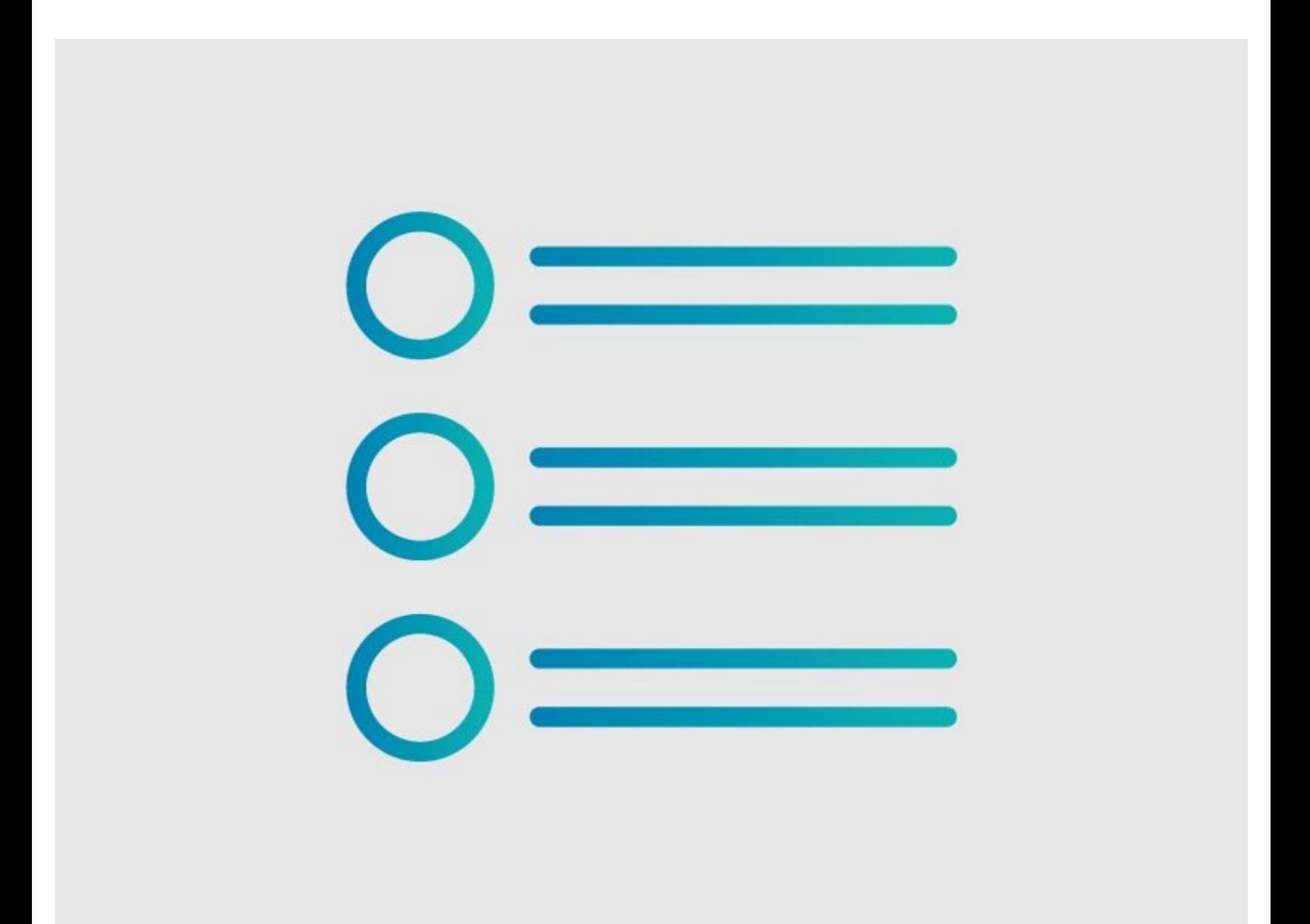

#### **Step 1 — How to Create a Course**

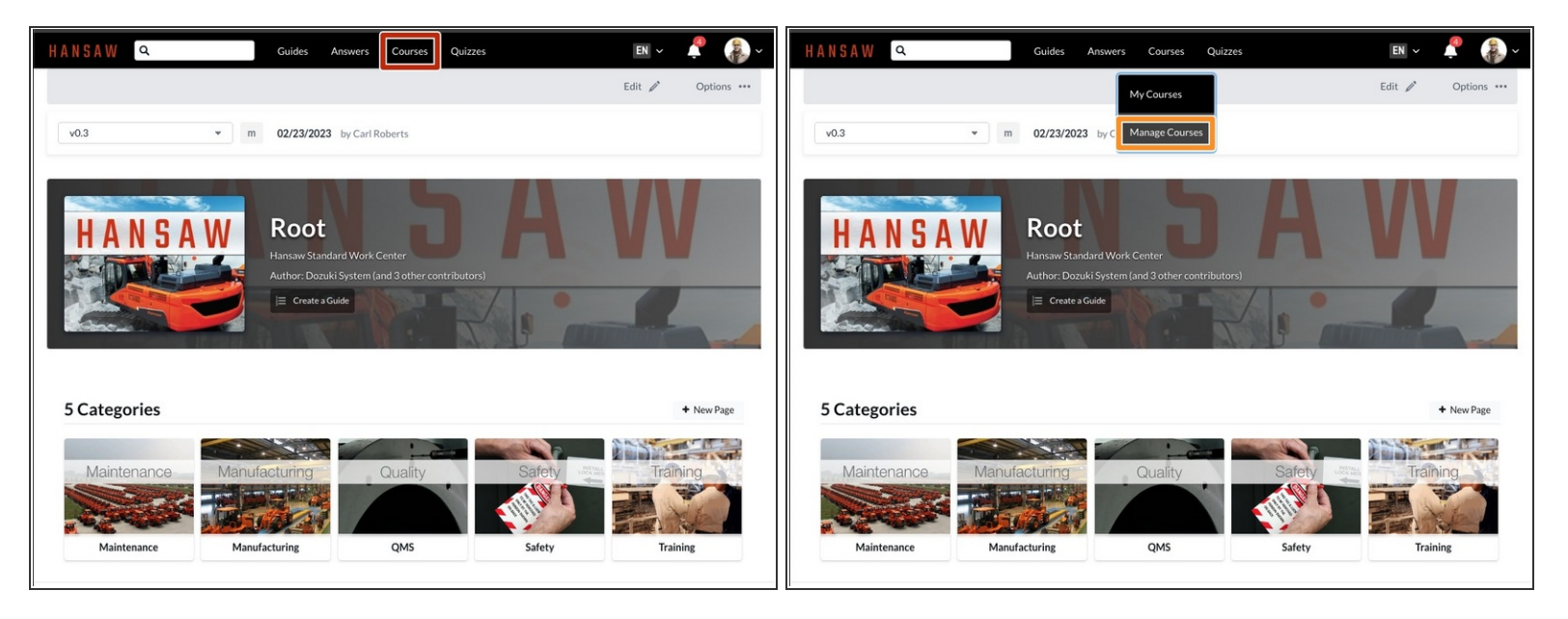

- Click on **Courses** in the site header.
- Select **Manage Courses** from the drop-down menu.
	- This section is only available to Admins.

#### **Step 2**

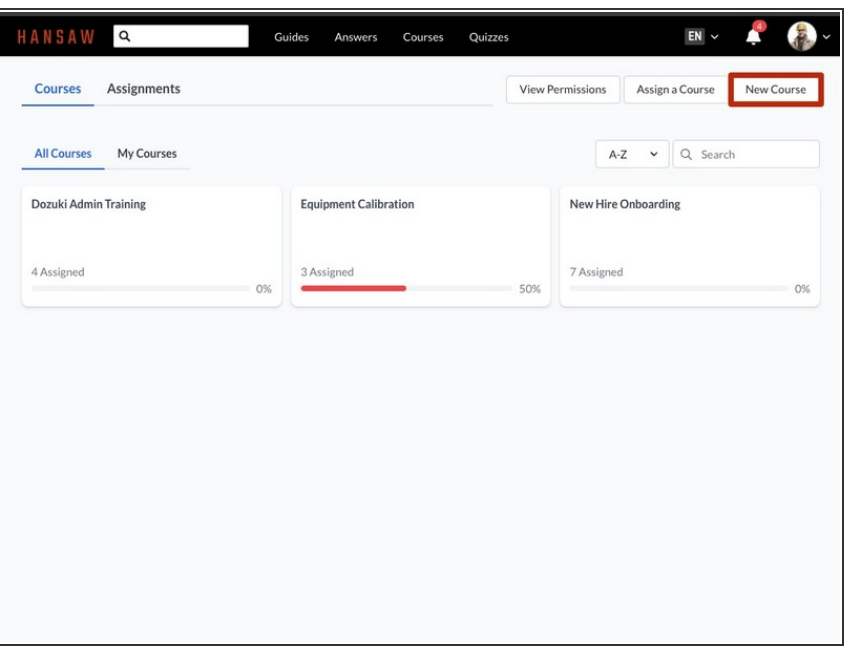

Click on the **New Course** button.

#### **Step 3**

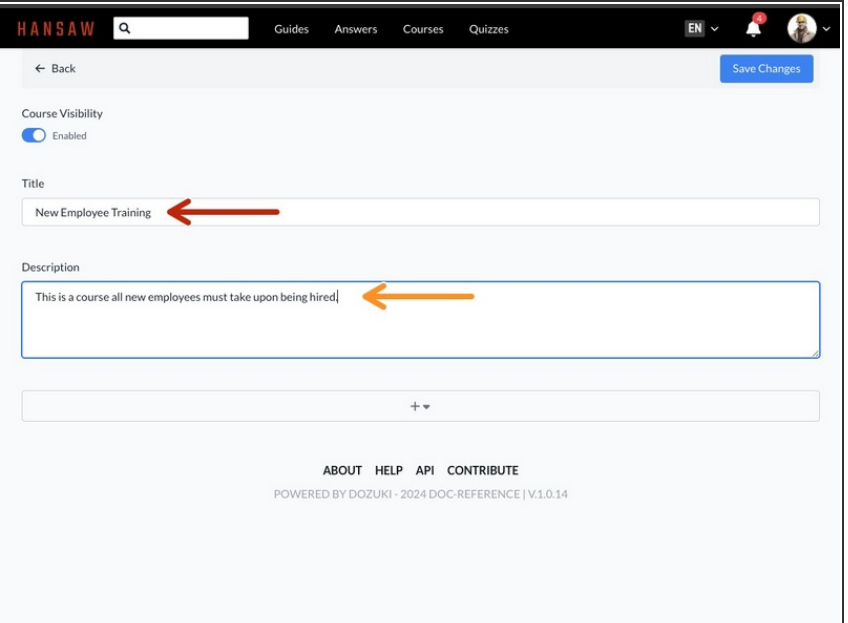

- Give your course a title that describes the training that the users receive.  $\bullet$
- Optional Add a summary to the description box.  $\bullet$

## **Step 4**

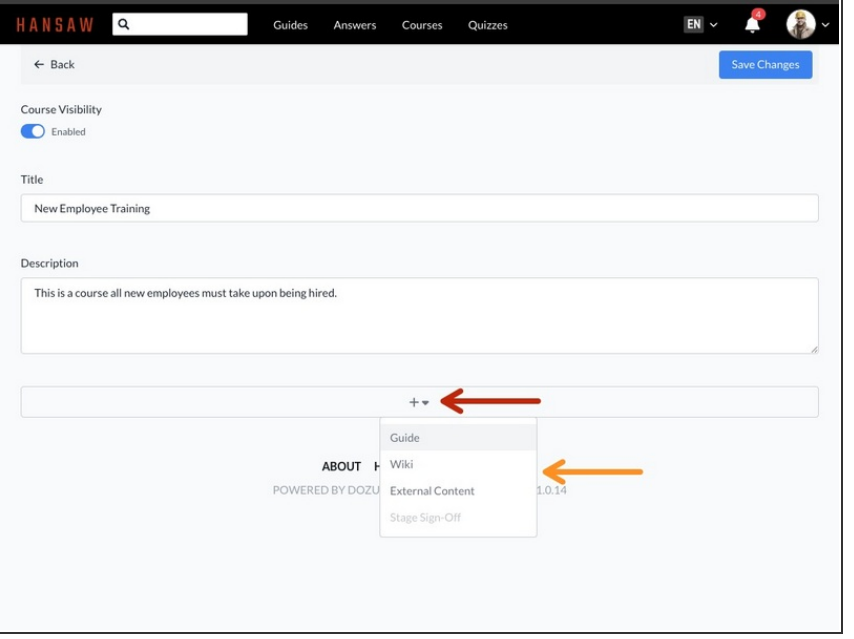

- Click on the **+** icon below the course description, to add content to your course.  $\bullet$
- Select one of the options from the drop menu to add a Guide, Wiki, External Course or a Stage Signoff.  $\bullet$ 
	- $\circled{1}$  Keep in mind that the guides and wikis need at least one published version in order for them to be added.

#### **Step 5 — Set Stage Recurrence**

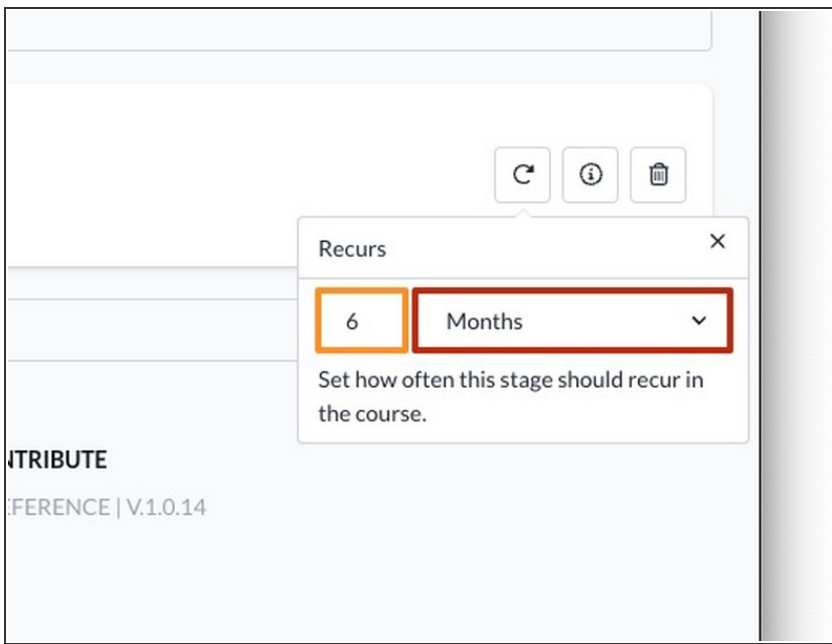

- Use the drop-down menu to select a unit of time for stage recurrence for the course.  $\bullet$ 
	- You can set a stage to recur after a number of **days**, **weeks**, **months**, or **years**. Select **Never** for stages that should not recur in the course.
	- Use the number field to enter the number of **days**, **weeks**, **months**, or **years** for each recurrence.  $\bullet$
	- When you assign a course to a user or team, the recurrence interval determines how often stage completions expire and how often users must complete each course stage.
		- **E** Note that the recurrence interval begins when you assign a course to a user, not when a user first completes the course stage.

## **Step 6 — Assign Invalidation Preferences**

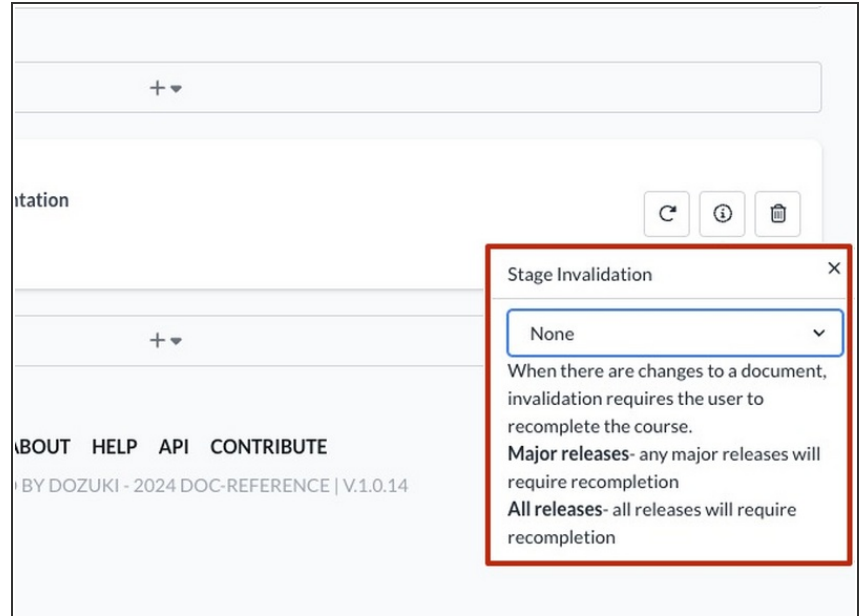

- Assign the invalidation preferences.
	- $\blacksquare$  This will invalidate the training when a new version of the guide is published.
- This can be set to:
	- **None**: New versions do not trigger invalidation.  $\bullet$
	- **All Releases**: Both major and minor releases trigger invalidation.  $\bullet$
	- **Major Releases**: Only major releases trigger invalidation.  $\bullet$
- When the training becomes invalid, the user must complete another work log session for the guide in order to stay current.  $\bullet$

## **Step 7**

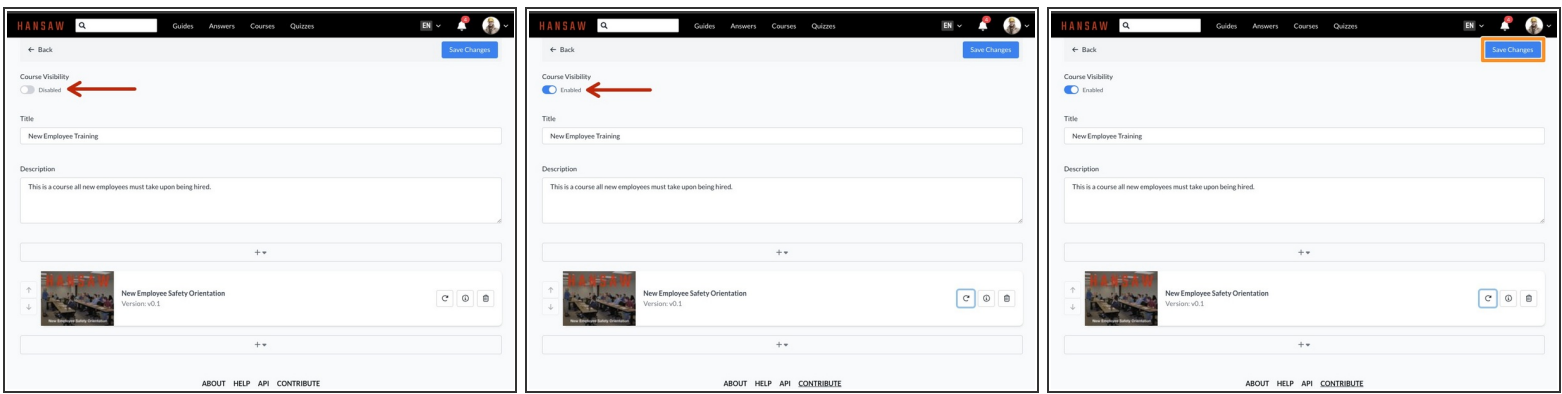

- To enable the [course](https://help.dozuki.com/Guide/How+to+Enable+a+Course/6730) for assignment, click the **Courses Visibility** toggle to select **Enabled**.
- To save your edits, click on the **Save Changes** button in the upper-right of the page, just beneath the site header.  $\bullet$